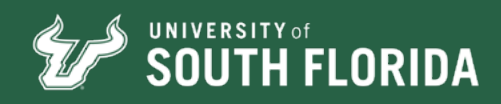

# OFFICE OF THE REGISTRAR NEXT STEPS FOR ADMITTED VISITING STUDENTS

## WELCOME TO USF!

Here are a few steps you'll need to complete before joining us.

#### STEP 1: ACTIVATE YOUR NET ID & USF EMAIL

If you haven't already, [activate your NetID](https://netid.usf.edu/Activate) and USF email address (it will be used by all university offices for official communication).

## STEP 2: VERIFY RESIDENCY

You can verify your residency in your OASIS account by navigating to "Student" > "Student Records" > "View Student Information" and selecting your term of entry. You should then be able to see your status under "Residence."

If you feel your residency status is incorrect, complete this [form](https://www.usf.edu/registrar/documents/forms_2019/nondegree_residency_application_2019.pdf) and send to us at [nondegree@usf.edu](mailto:nondegree%40usf.edu?subject=).

#### STEP 3: SUBMIT IMMUNIZATION RECORD

Visit [Immunizations for Non-Degree Students](https://www.usf.edu/student-affairs/student-health-services/immunizations/non-degree-seeking-students.aspx) to electronically submit and upload your medical history and immunization record. If your courses are 100 percent online, you do not need to submit immunizations to register.

#### STEP 4: REGISTER FOR CLASSES

Search for open courses using the online [Dynamic Schedule](https://usfonline.admin.usf.edu/pls/prod/bwckschd.p_disp_dyn_sched) search. A [video tutorial](https://www.youtube.com/watch?v=t6v5X1Xgnk4) is available for tips on using the tool. Submit a Visiting Student Permission to Enroll form to [visitingstudents@usf.edu](mailto:visitingstudents%40usf.edu%3Fsubject%3DVisiting%2520USF%2520Student?subject=). This form must be signed by both you and your home institution academic advisor. After you receive a response within three business days, log in to [MyUSF](http://my.usf.edu/) on or after your [appointment time](https://www.usf.edu/registrar/register/registration_times.aspx) and register through OASIS. If you receive a registration error, visit [Course Permits](https://www.usf.edu/registrar/services/permit.aspx) for further information.

#### STEP 5: GET TO KNOW CANVAS

Log in to [myUSF](http://my.usf.edu/) to access Canvas, USF's learning management system. Familiarize yourself with how to use it before the semester starts.

## STEP 6: PURCHASE A USF ID CARD

If you will be taking classes on campus, [obtain a USF ID card](https://www.usf.edu/it/resources/usf-card).

## STEP 7: PURCHASE A PARKING PERMIT

If you will be taking classes on campus and need to park your car, obtain a USF parking permit for your home campus.

- [Purchase a Tampa campus permit](https://www.usf.edu/administrative-services/parking/permits/permit-types.aspx)
- [Purchase a St. Petersburg campus permit](https://www.stpetersburg.usf.edu/resources/administrative-and-financial-services/auxiliary-services/parking-transportation.aspx#purchase-parking-permit)
- [Purchase a Sarasota-Manatee campus permit](https://www.sarasotamanatee.usf.edu/campus-life/campus-resources/parking-services/index.aspx)

#### STEP 8: BUY TEXTBOOKS

Purchase your course textbooks through the [USF Bookstore](https://www.usf.edu/campus-life/bookstore.aspx).

#### STEP 9: PAY TUITION

[Log in to MyUSF](http://my.usf.edu/) to view and pay your tuition by [USF's payment](https://www.usf.edu/business-finance/controller/student-services/deadline-dates.aspx)  [deadline](https://www.usf.edu/business-finance/controller/student-services/deadline-dates.aspx). Please note: USF's payment deadline may differ from the one at your home institution.

## STEP 10: REVIEW USF DEADLINES & POLICIES

Familiarize yourself with [USF's drop/add and withdrawal](https://www.usf.edu/registrar/calendars/)  [deadlines](https://www.usf.edu/registrar/calendars/) and [first day attendance policy](https://catalog.usf.edu/content.php?catoid=13&navoid=1578#course-attendance). They may differ from those at your home institution.